## **USING A FLASH DRIVE** *(Windows XP and 98) (Separate instructions are available for Windows Vista)*

*A USB (universal serial bus) flash drive is a small, portable device that plugs into a computer's USB port. Like a hard disk, a USB flash drive stores information, but with a flash drive you can easily transfer that information from one computer to another. USB flash drives are also called pen drives, thumb drives, key chain drives, key drives, and memory keys.*

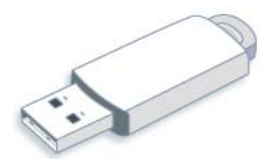

*If your computer has Windows 98*, you will need to download and install a "driver" for your flash drive (from http://usbflashdrivers.com, where there is a range of drivers for different types of flash drives). Flash drives on new computers will be USB 2.0.

## *Put a Flash Drive in a USB Port (socket***)**

What do you want Windows to do? Using DVD PixPlay

> Copy from Digital Camera using FileManager

Open folder to view files <u>using Windows Explore</u>

Take no action

Always do the selected action.

Import pictures to my computer

using Microsoft Digital Image import wizard

**1** 

OK.

**2** 

Cancel

*There are usually two of these in the front of the computer case, at the bottom (often with a cover which needs to be opened).* 

*If not, there will probably be two at the back, in which case you will find that a USB cable (shown at right) will let you plug the flask drive in* 

 $\blacksquare$ 

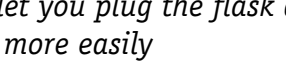

*If all the ports are being used for other things (e.g. printer, mouse, keyboard, etc.), you will need to get a hub (shown at right). And you can plug a second hub into the first if you need more USP ports.* 

- *A window may open, asking what you want Windows to do (see at left)***:**
- 1. Scroll down and click on "Open Folder to view files using Windows Explorer"
- 2. Click on **OK**

*OR: Windows Explorer* **may open**, with the Flash Drive option selected *(if you ticked the "Always do the selected action" box previously with this option selected)* 

## *If Windows Explorer doesn't open; either*: Open Explore 3. Right-click on the "Start" button roperties **4**  4. Click on "Explore" *OR:* 5. Click on the *Windows Explorer* icon **only the Solution** Start menu *(beside the "Start" button; see at right) — if it*   $3) 65$ My Compute *has been placed there OR:* 6. Double-click on "My Computer" on the Desktop **6**

## *With Windows Explorer open:*

7. Click on the "Folders" button in the toolbar at the top — *this open the "Folders" panel at the left of the window (illustration on next page)*

*"My Computer" will be listed under "My Documents".* 

*If there is a*  $\Box$  box beside "My Documents", there will be a number of folders listed before "My *Computer" — you may need to scroll down to find "My Computer"*.

8. If there is a  $\Box$  beside "My Computer", click on this box  $-$  *the list of drives should then appear in both panels*

*(continued on next page)*

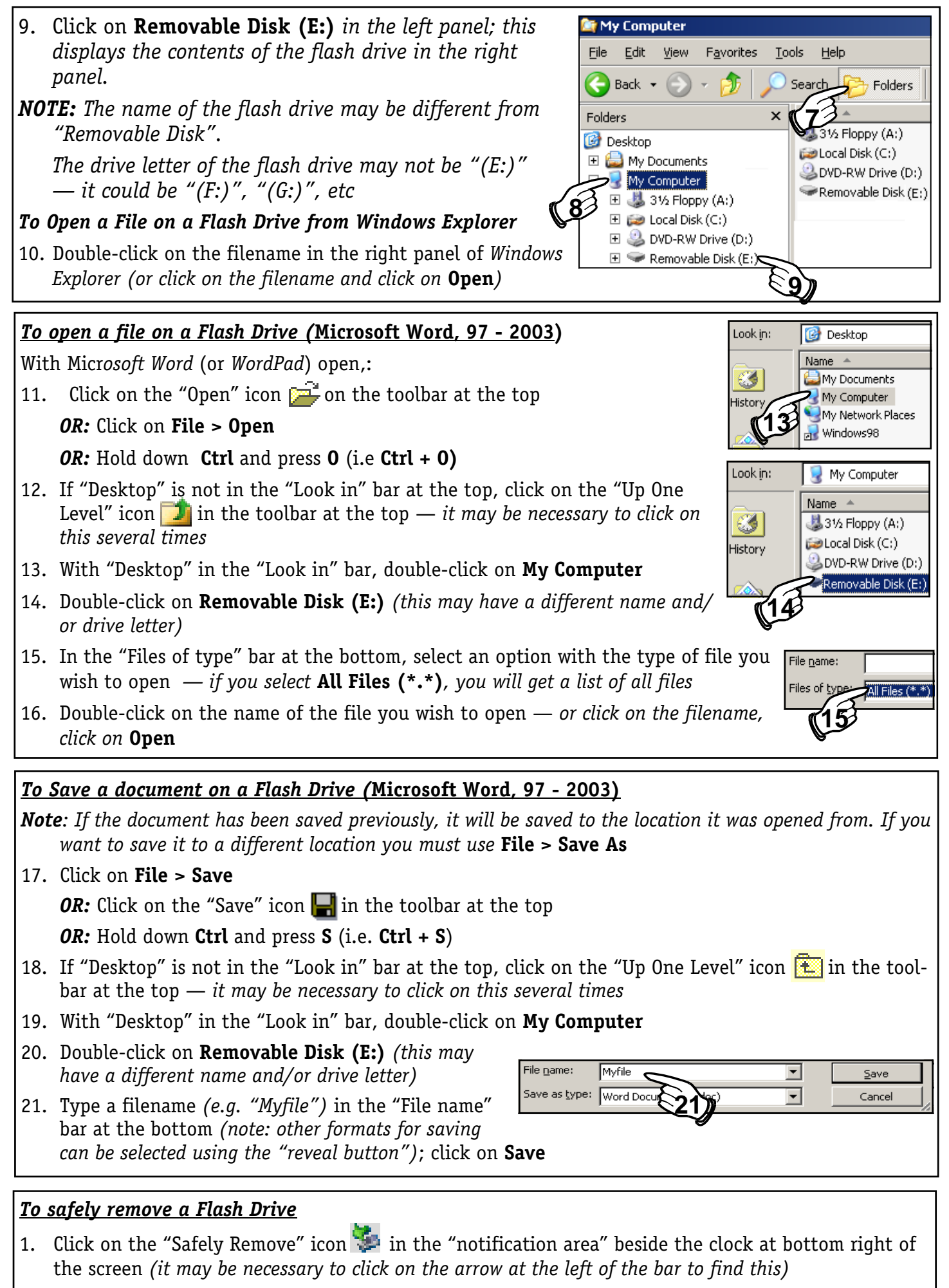

- 2. Click on the flash drive listed *("Removable disk" or similar)*
- 3. When advised that is safe to do so, remove the flash drive